# 電子申請サービス

# 事前準備

# Web ブラウザの設定

第1.7版

令和 4 年 4 月

富士通 Japan 株式会社

## - 目 次 -

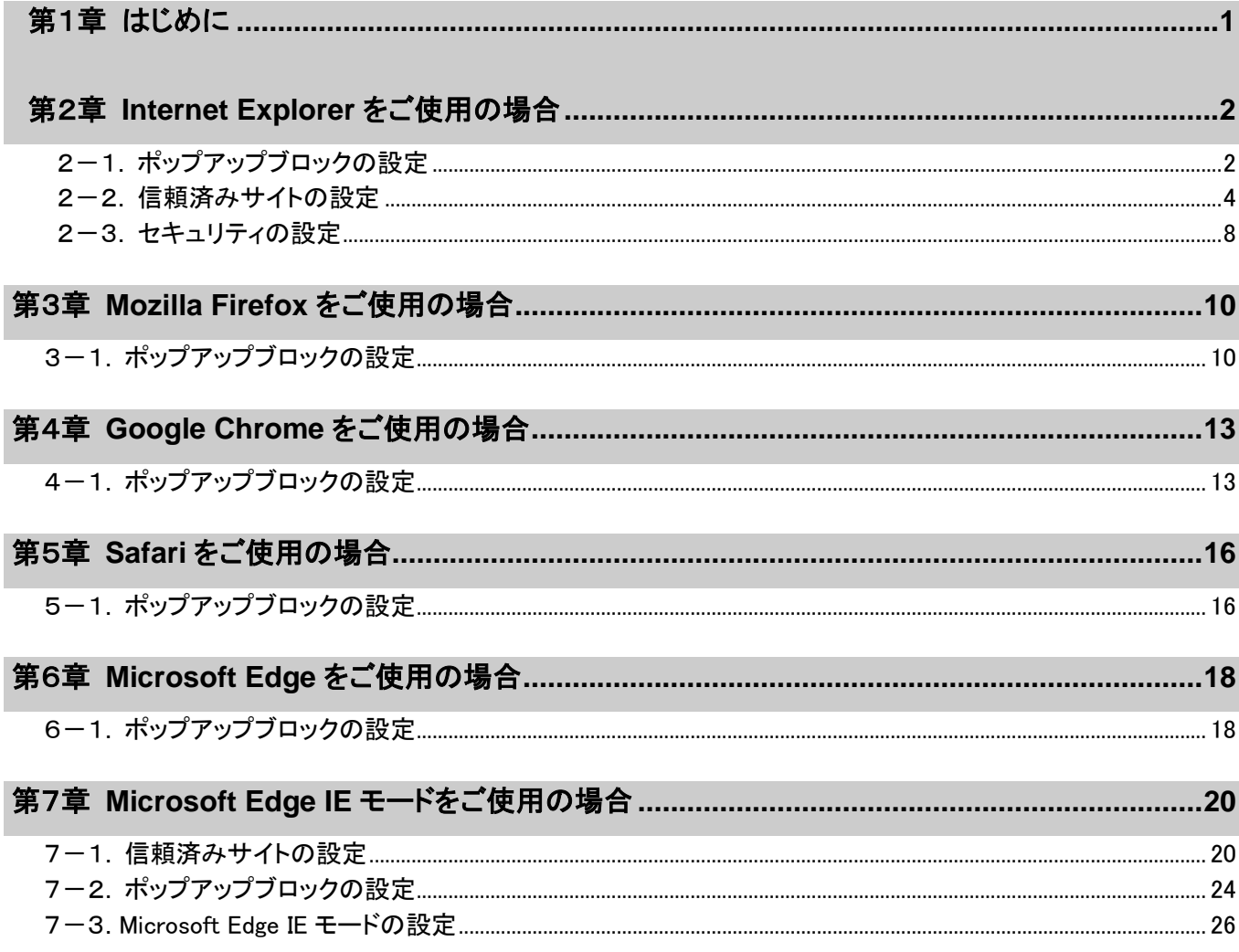

改版履歴

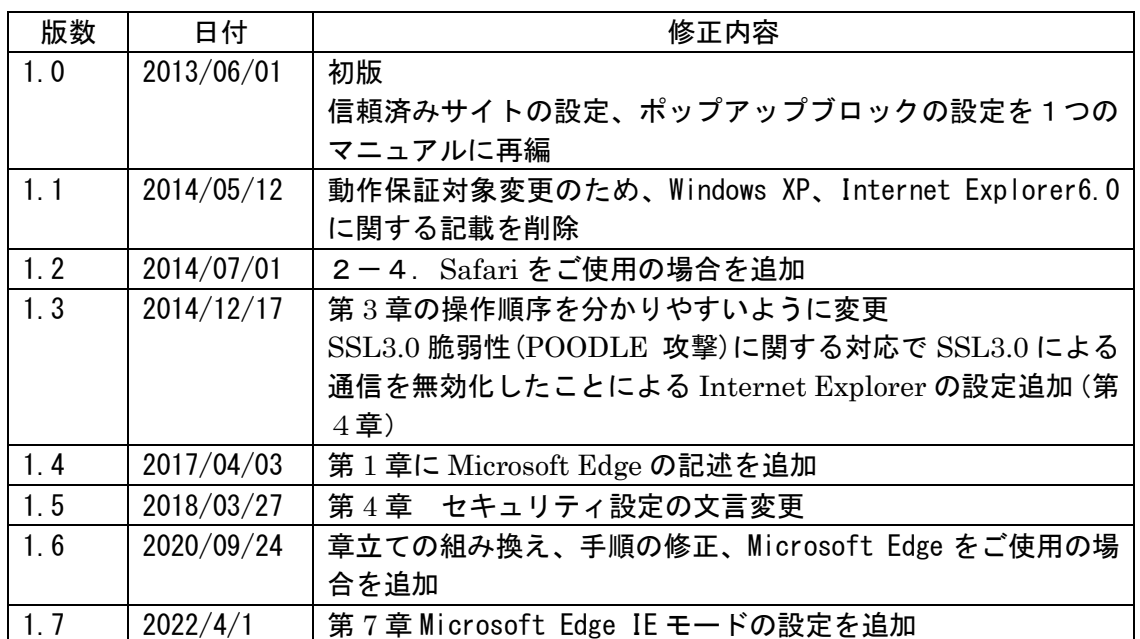

#### <span id="page-3-0"></span>第1章 はじめに

本書は、電子申請サービスをご利用いただくために必要な Web ブラウザの設定方法について記載してい ます。ご使用の Web ブラウザに合った設定方法を確認し、事前準備を行ってください。

- ・ Internet Explorer の場合
	- ・ ポップアップブロックの設定
	- ・ 信頼済みサイトの設定
	- ・ セキュリティの設定
- ・ Mozilla Firefox の場合 ・ ポップアップブロックの設定
- ・ Google Chrome の場合
	- ・ ポップアップブロックの設定
- ・ Safari の場合
	- ・ ポップアップブロックの設定
- ・ Microsoft Edge の場合
	- ・ ポップアップブロックの設定
- · Microsoft Edge (IE モード) の場合
	- ・ 信頼済みサイトの設定
	- ・ ポップアップブロックの設定
	- ・ Microsoft Edge IE モードの設定

#### <span id="page-4-1"></span><span id="page-4-0"></span>第2章 Internet Explorer をご使用の場合

### 2-1**.** ポップアップブロックの設定

Internet Explorer をご使用の場合、初期設定で「ポップアップブロック」機能が設定されています。 この場合、画面が正しく表示されないことや、ページの移動ができないことがあります。ポップアップ 画面がブロックされ、画面が正しく表示されない、ページの移動ができない場合は、次の手順を参考に、 Web ブラウザの設定を行ってください。

① Internet Explorer を起動し、「ツール」の「インターネットオプション」をクリックします。

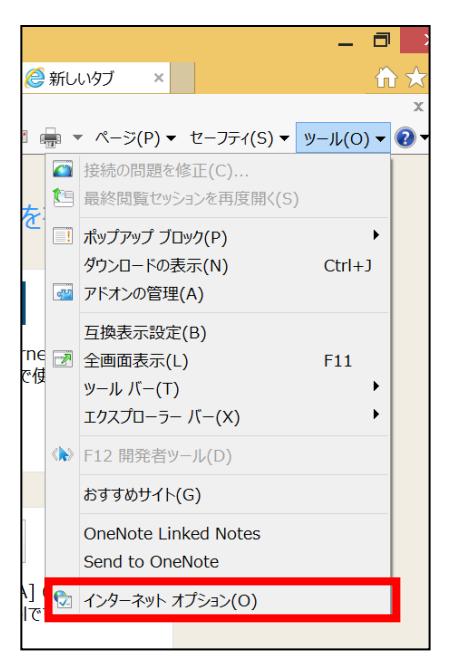

② 表示された画面より「プライバシー」タブを選択します。 ポップアップブロックを有効にするにチェックが入っていることを確認し、設定ボタンをクリック します。

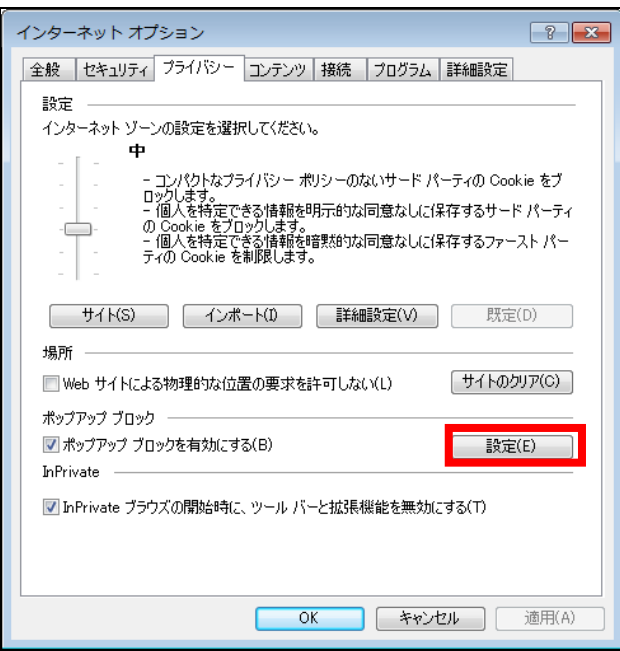

All Rights Reserved, Copyright© 富士通 Japan 株式会社 2013-2022

③ 「許可する Web サイトのアドレス」欄に「\*.shinsei.elg-front.jp」を入力します。 追加ボタンをクリックします。

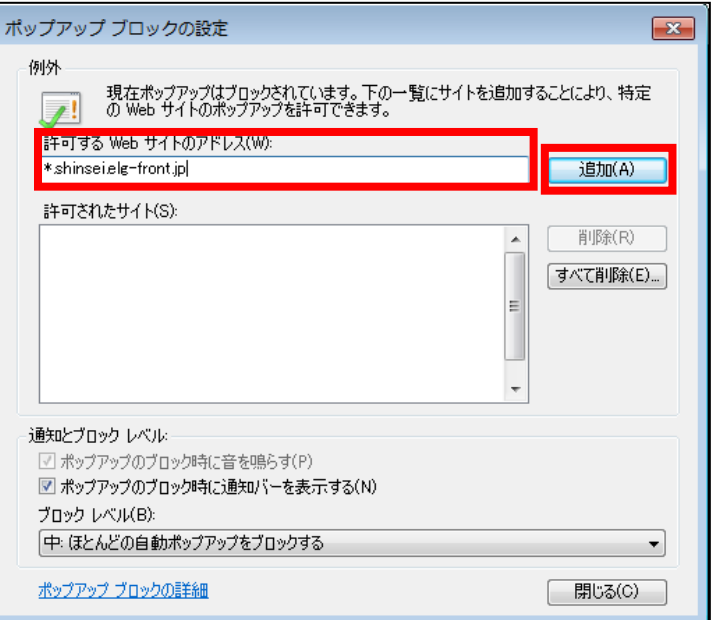

④ 「許可されたサイト」欄に「\*.shinsei.elg-front.jp」と表示されていることを確認します。 **閉じる**ボタンをクリックします。

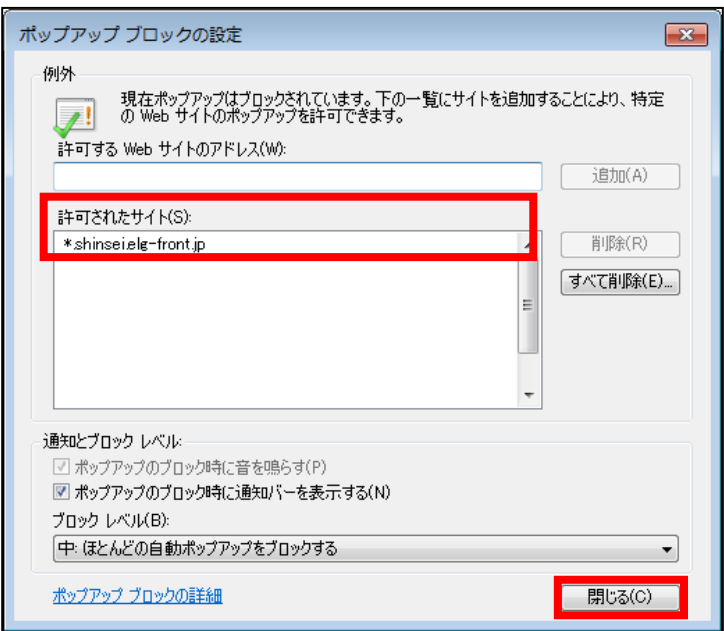

#### <span id="page-6-0"></span>2-2**.** 信頼済みサイトの設定

電子申請サービスの URL を「信頼済みサイト」に登録しないとボタンをクリックしても画面が表示さ れない場合があるため、次の手順で「信頼済みサイト」に登録してください。

① Internet Explorer を起動し、メニューバー「ツール」→「インターネットオプション」を選択しま す。インターネットオプション画面より「セキュリティ」タブを選択します。

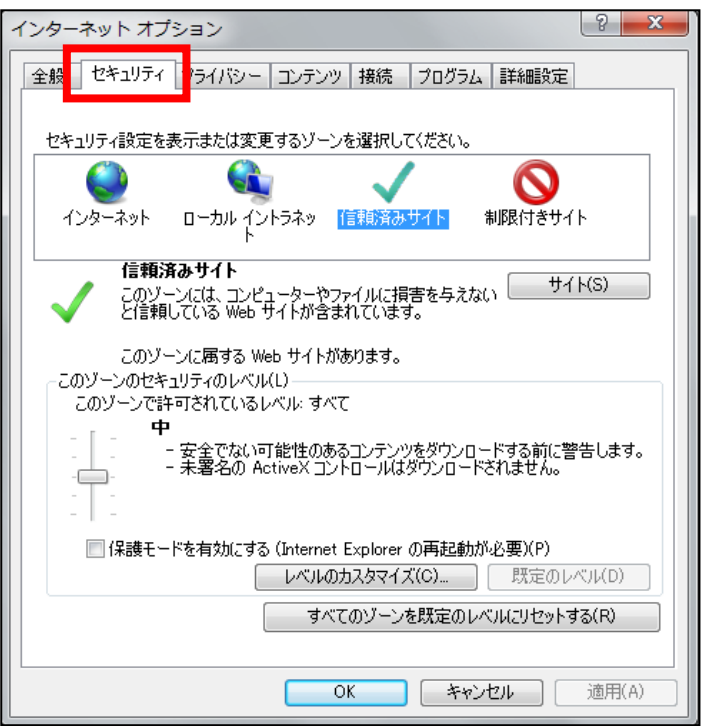

② 「信頼済みサイト」を選択します。

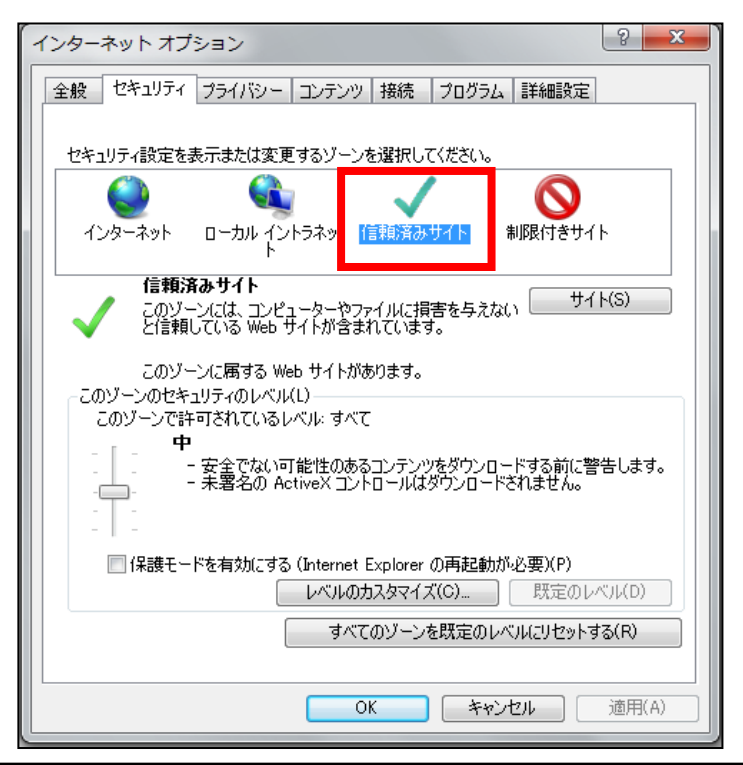

All Rights Reserved, Copyright© 富士通 Japan 株式会社 2013-2022

③ サイトボタンをクリックします。

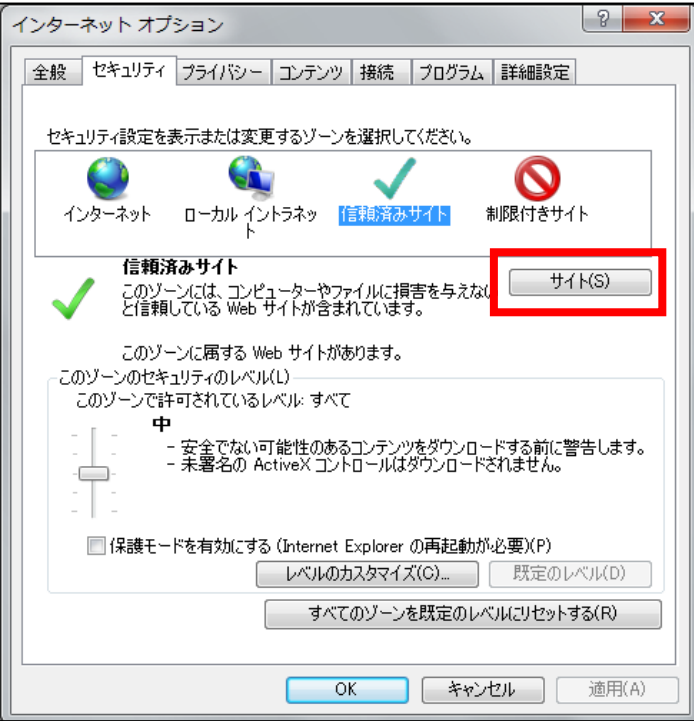

④ 「このゾーンのサイトにはすべてサーバーの確認(https:)を必要とする」にチェックが付いてい る場合は、チェックを外します。

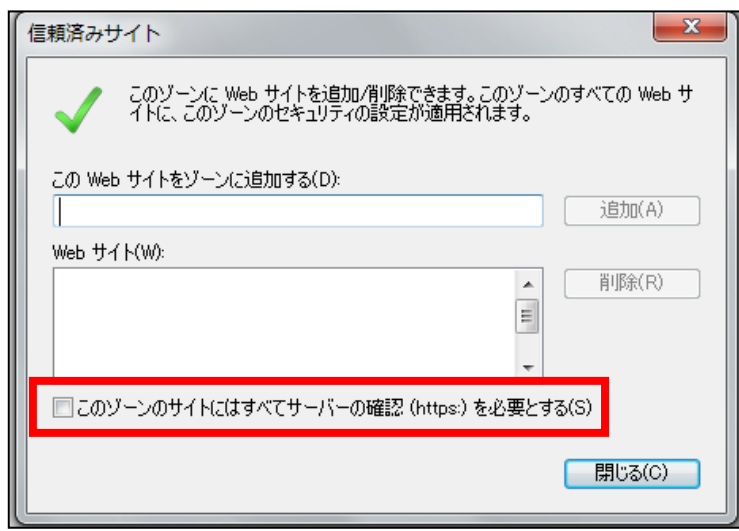

⑤ 「この Web サイトをゾーンに追加する」の欄に「\*.shinsei.elg-front.jp」と入力し、追加ボタンを クリックします。

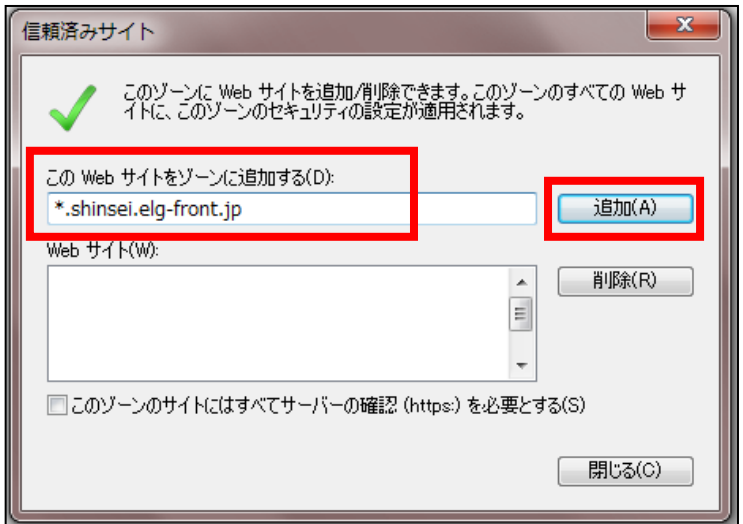

⑥ 「Web サイト」の一覧に「\*.shinsei.elg-front.jp」が追加されたことを確認します。閉じるボタン をクリックします。

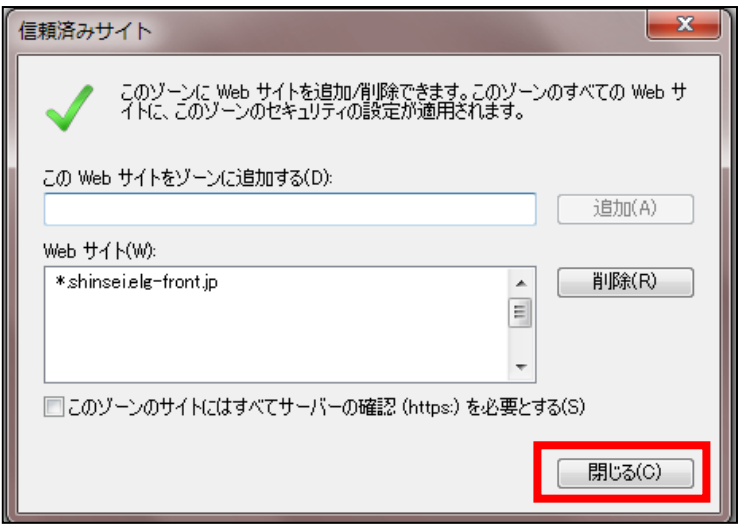

⑦ 「保護モードを有効にする」のチェックが外れていることを確認します。 「保護モードを有効にする」にチェックが付いている場合は、チェックを外して保護モードを無効 にします。OK ボタンをクリックします。

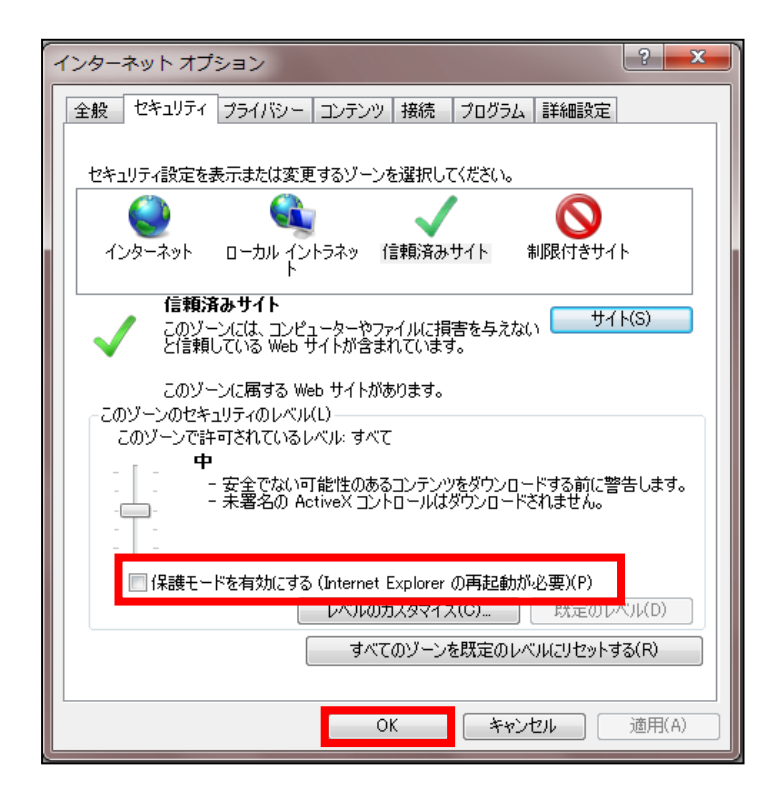

⑧ 保護モードの設定は Web ブラウザの再起動後に適用されるため、無効に変更した場合は事前準備の 手順がすべて完了した後にブラウザを再起動(開いている Web ブラウザを全て閉じて、Web ブラ ウザを起動する)してください。

#### <span id="page-10-0"></span>2-3**.** セキュリティの設定

セキュリティの設定によっては、画面が表示されない場合があるため、次の手順を参考に「セキュリテ ィ」の設定をしてください。

① Internet Explorer を起動し、メニューバー「ツール」→「インターネットオプション」を選択しま す。インターネットオプション画面より「詳細設定」タブを選択します。

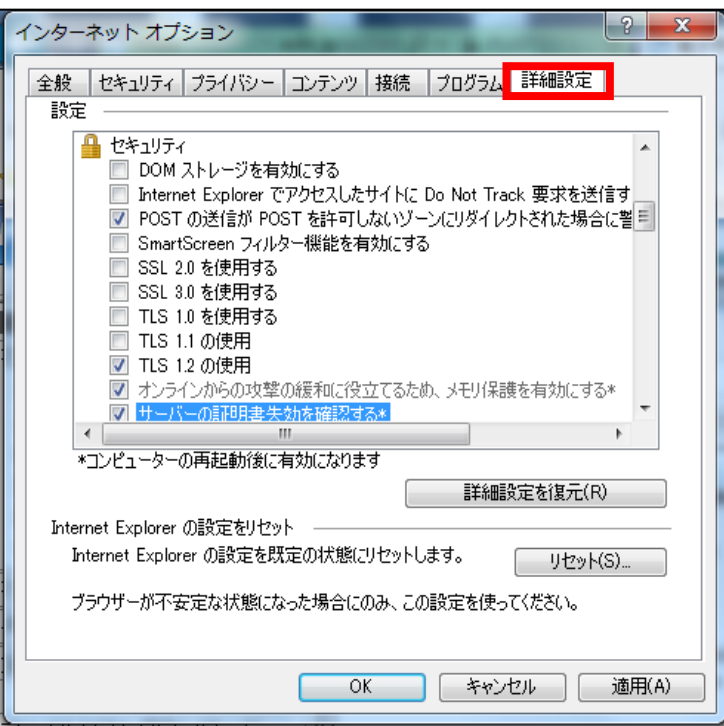

② 「TLS1.2 の使用」にチェックが入っていることを確認します。「TLS1.2 の使用」のチェックが外

れている場合は、チェックを入れて有効にします。適用ボタンをクリックします。

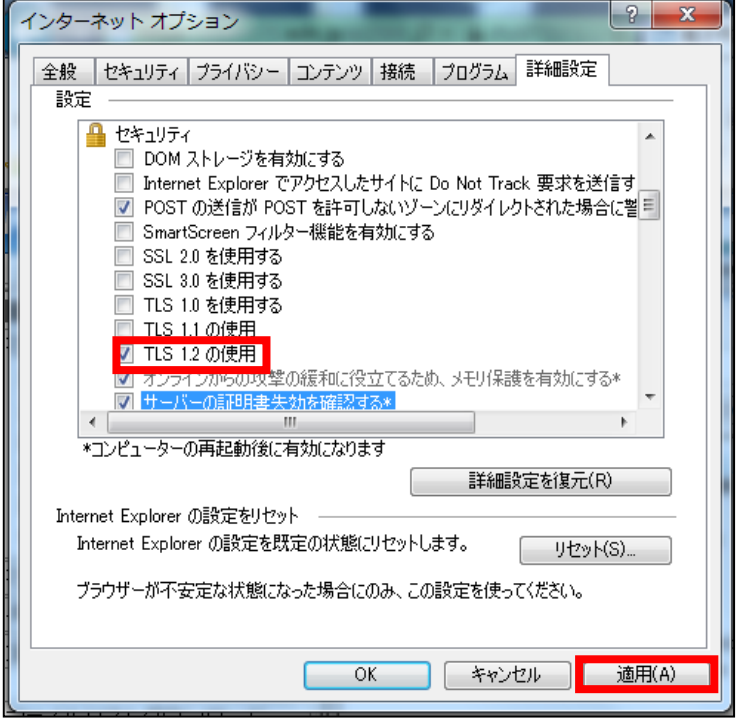

All Rights Reserved, Copyright© 富士通 Japan 株式会社 2013-2022

③ OK ボタンをクリックします。

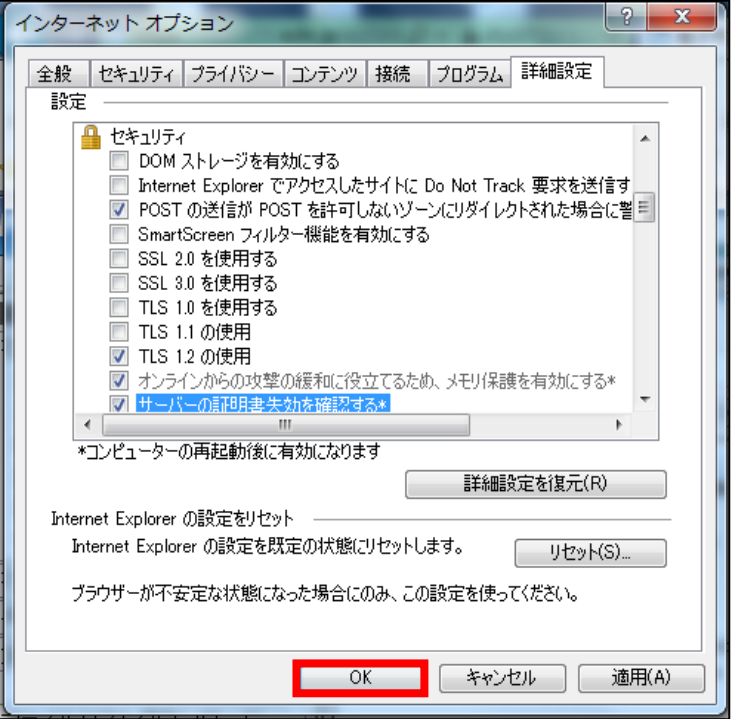

④ 設定を変更した場合は、ブラウザを再起動(開いている Web ブラウザを全て閉じて、Web ブラウ ザを起動する)してください。

#### <span id="page-12-1"></span><span id="page-12-0"></span>第3章 Mozilla Firefox をご使用の場合

#### 3-1**.** ポップアップブロックの設定

Mozilla Firefox をご使用の場合、初期設定で「ポップアップブロック」機能が設定されています。こ の場合、画面が正しく表示されないことや、ページの移動ができないことがあります。ポップアップ画 面がブロックされ、画面が正しく表示されない、ページの移動ができない場合は、次の手順を参考に、 Web ブラウザの設定を行ってください。

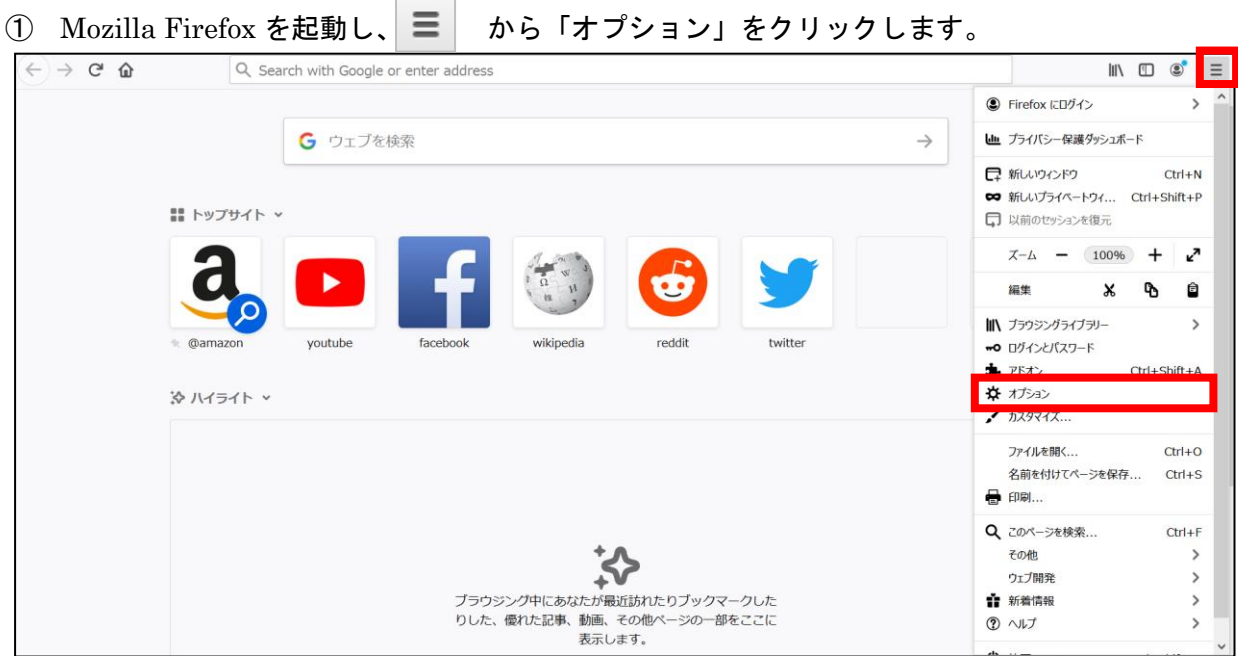

- ② 表示された画面より「プライバシーとセキュリティ」タブを選択します。 ポップアップウィンドウをブロックするにチェックが入っていることを確認します。
- 3 許可サイトボタンをクリックします。

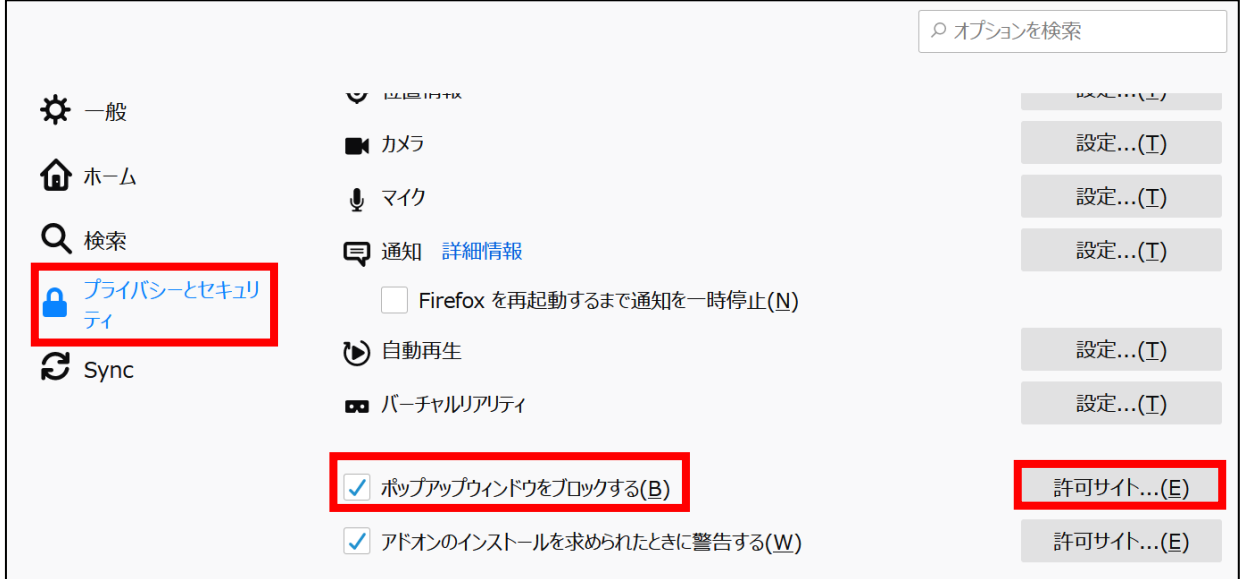

④ 「サイトのアドレス」欄に「https://www.shinsei.elg-front.jp」を入力します。 <mark>許可</mark>ボタンをクリックします。

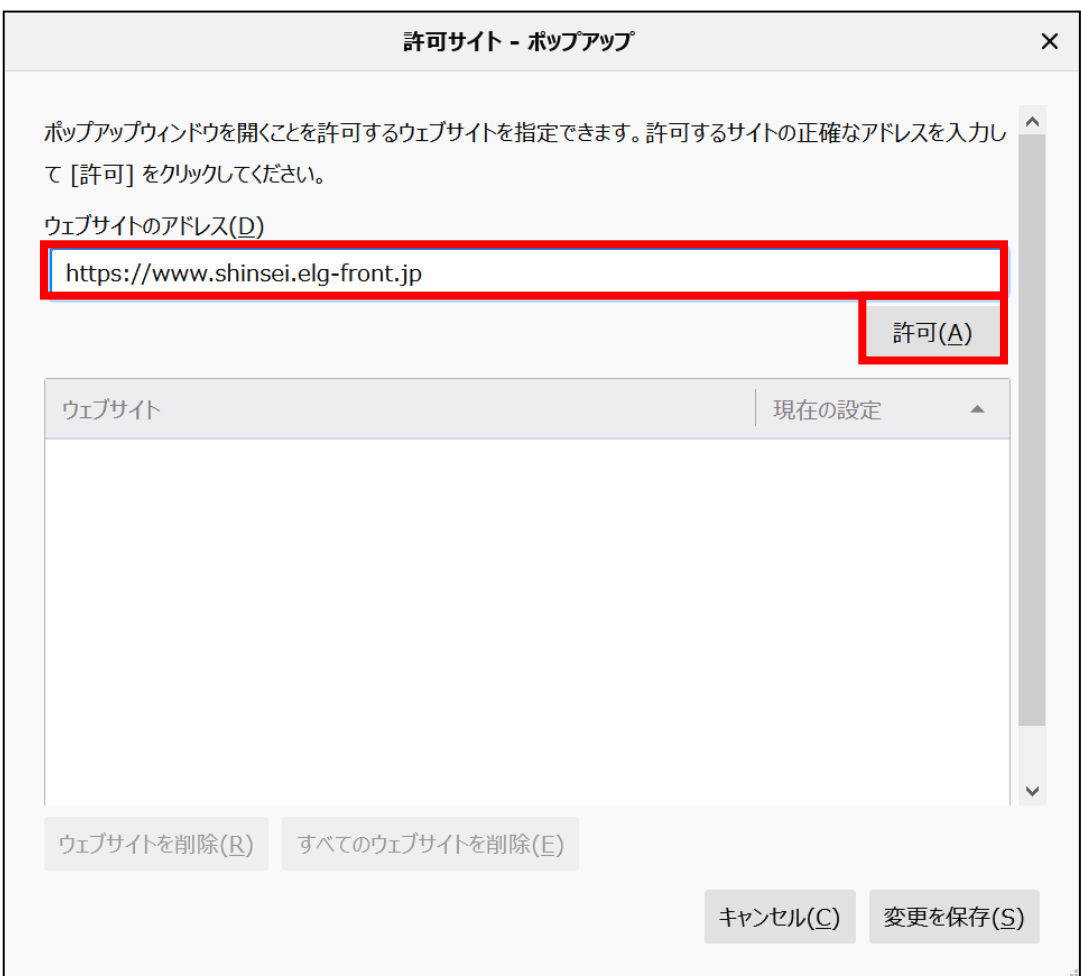

⑤ 「サイト」欄に「https://www.shinsei.elg-front.jp」と表示されていることを確認します。 安更を保存 ボタンをクリックします。

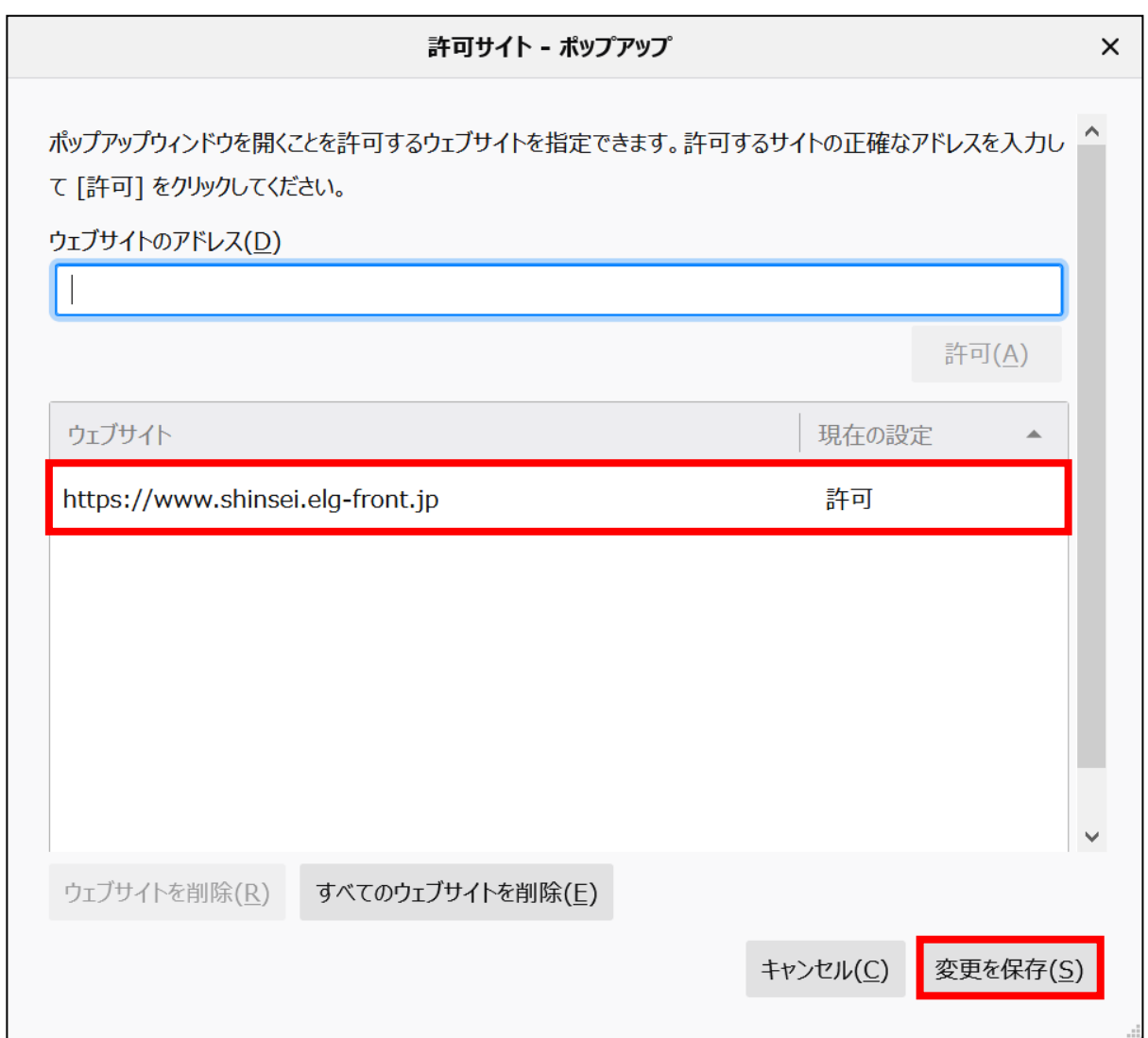

#### <span id="page-15-1"></span><span id="page-15-0"></span>第4章 Google Chrome をご使用の場合

#### 4-1**.** ポップアップブロックの設定

Google Chrome をご使用の場合、初期設定で「ポップアップブロック」機能が設定されています。こ の場合、画面が正しく表示されないことや、ページの移動ができないことがあります。ポップアップ画 面がブロックされ、画面が正しく表示されない、ページの移動ができない場合は、次の手順を参考に、 Web ブラウザの設定を行ってください。

① Google Chrome を起動し、「Chrome メニュー」 ■■ から「設定」を選択します。

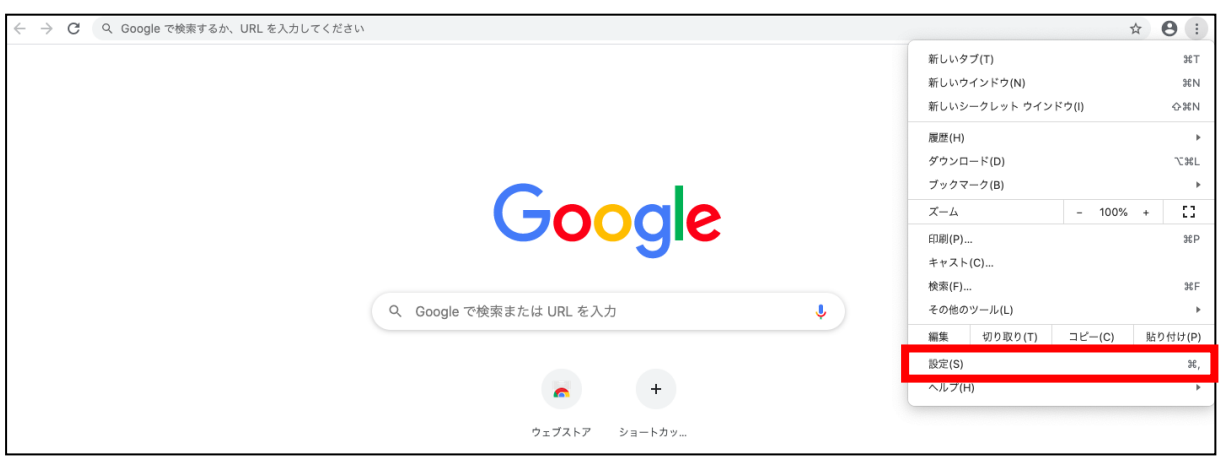

2 表示された画面よりプライバシーとセキュリティのサイトの設定ボタンをクリックします。

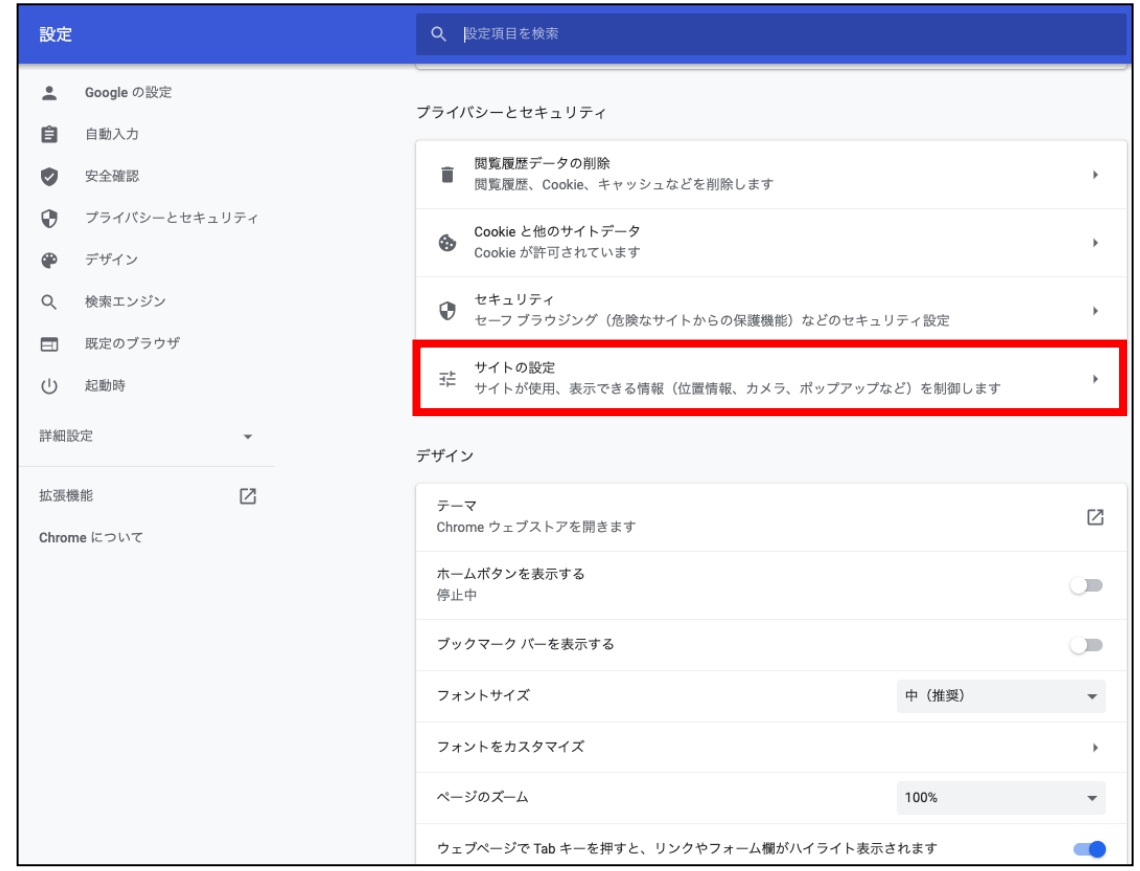

All Rights Reserved, Copyright© 富士通 Japan 株式会社 2013-2022

3 画面をスクロールし、コンテンツの<mark>ポップアップとリダイレクト</mark>ボタンをクリックします。

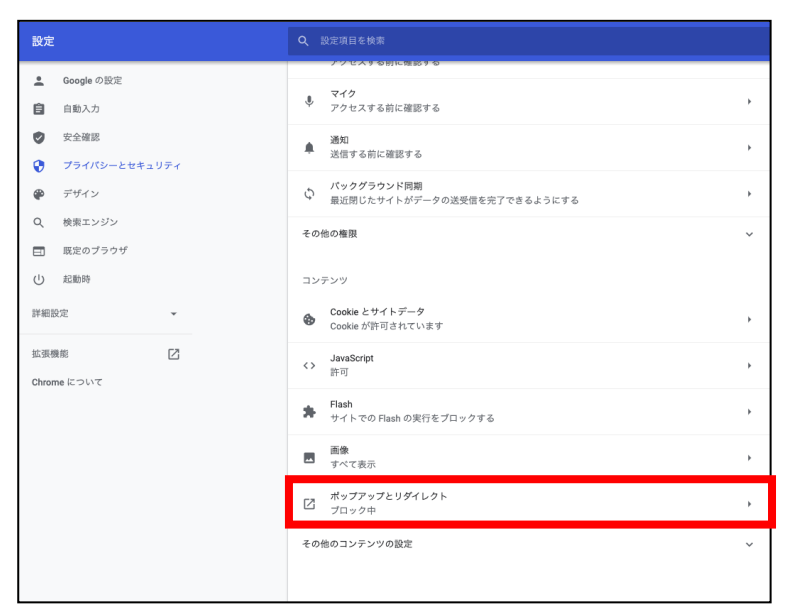

④ 上部のボタンをクリックし、「ブロック(推奨)」の状態にしておきます。

⑤ 許可の追加ボタンをクリックします。

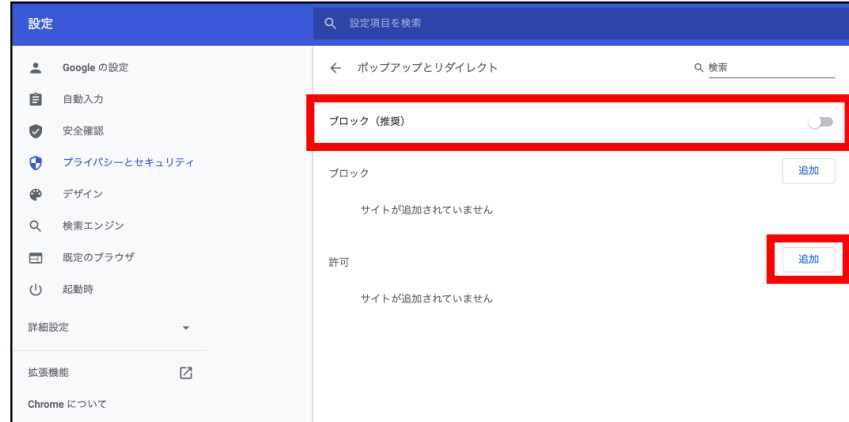

⑥ サイトの追加に「[\*.]shinsei.elg-front.jp」(または「https://www.shinsei.elg-front.jp」)を入力し ます。**追加**ボタンをクリックします。

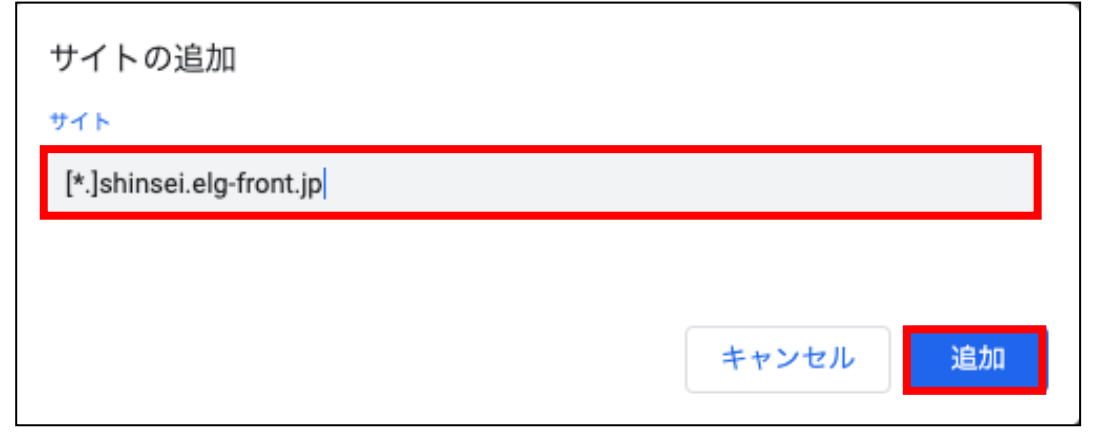

All Rights Reserved, Copyright© 富士通 Japan 株式会社 2013-2022

⑦ 追加されていることを確認します。

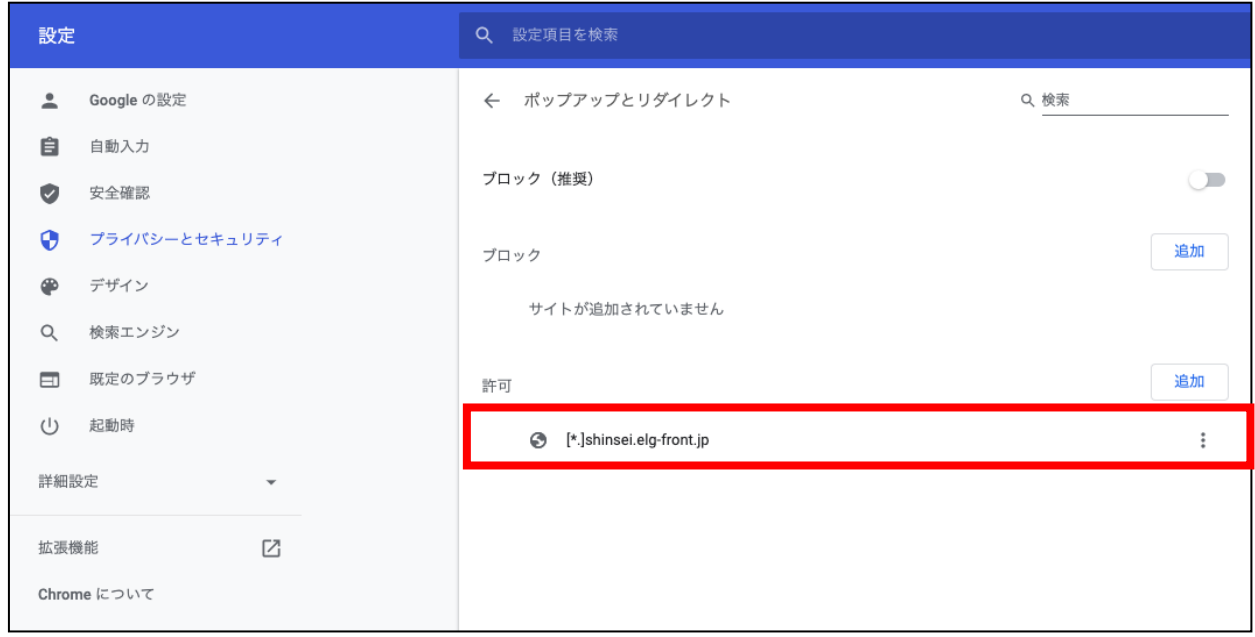

#### <span id="page-18-1"></span><span id="page-18-0"></span>第5章 Safari をご使用の場合

#### 5-1**.** ポップアップブロックの設定

「ポップアップブロック」機能が設定されている場合、画面が正しく表示されないことや、ページの 移動ができないことがあります。ポップアップ画面がブロックされ、画面が正しく表示されない、ペー ジの移動ができない場合は、次の手順を参考に、Web ブラウザの設定を行ってください。

① 電子申請サービスのトップページを開きます。

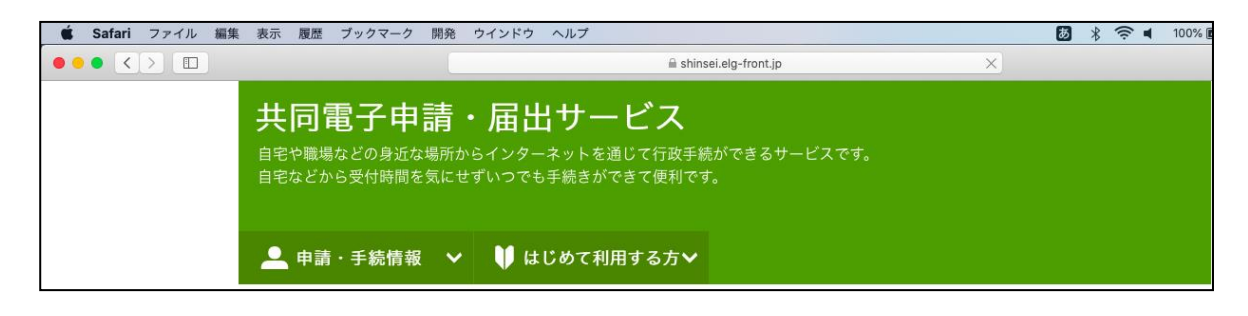

② 「Safari メニュー」から「環境設定」を選択します。

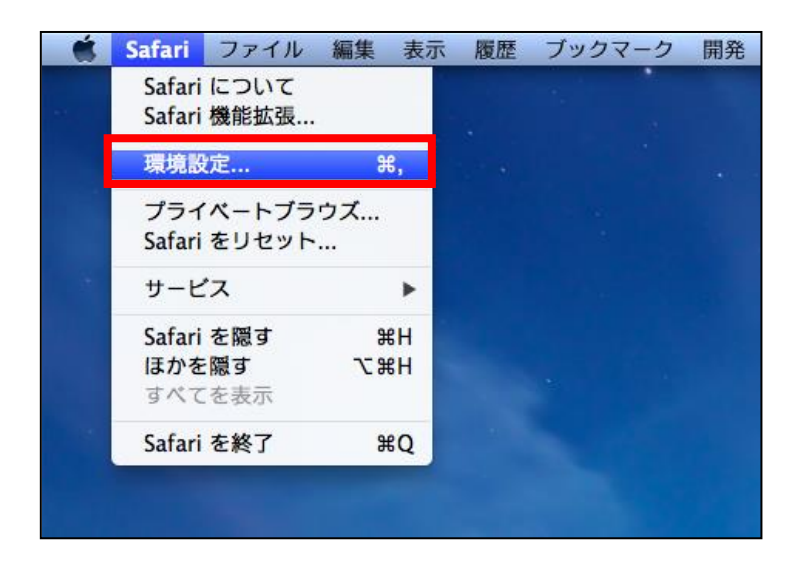

③ 「Web サイト」タブを選択し、サブメニュー「ポップアップウインドウ」をクリックします。 これ以外の Web サイトでのデフォルト設定が「ブロックして通知」になっていることを確認しま す。

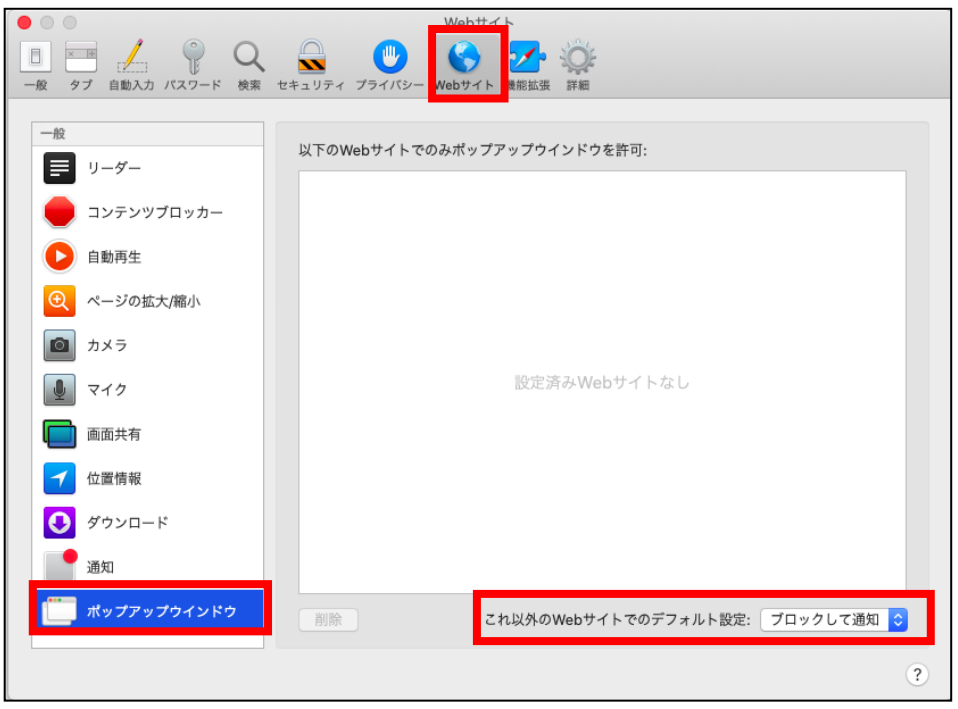

④ プルダウンメニューから「許可」を選択します。

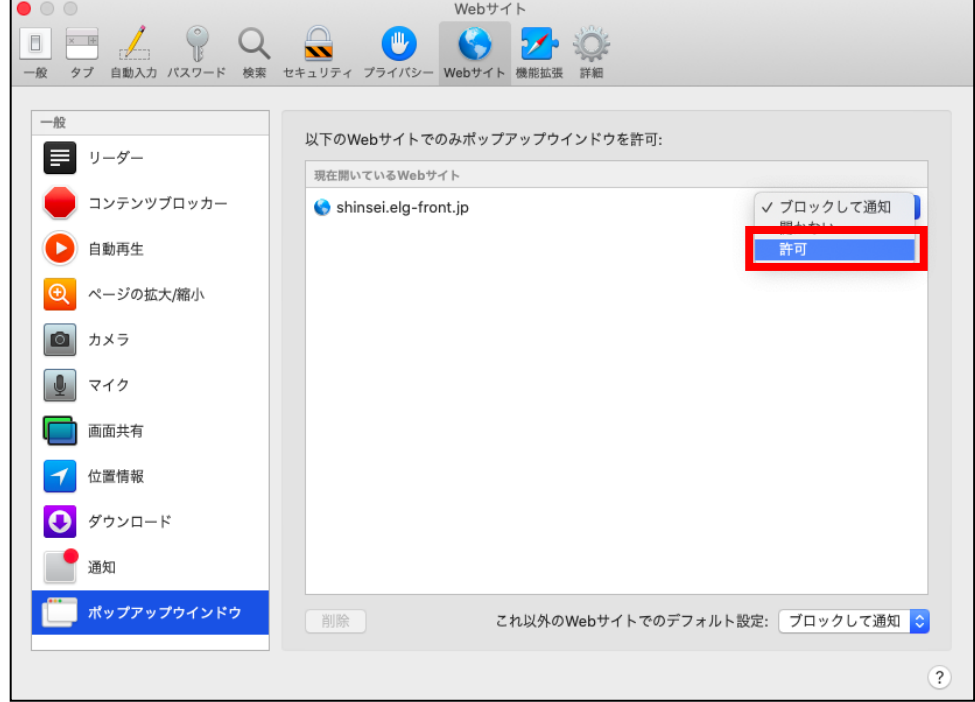

## <span id="page-20-1"></span><span id="page-20-0"></span>第6章 Microsoft Edge をご使用の場合

# 6-1**.** ポップアップブロックの設定

① Microsoft Edge を起動し、 から「設定」をクリックします。

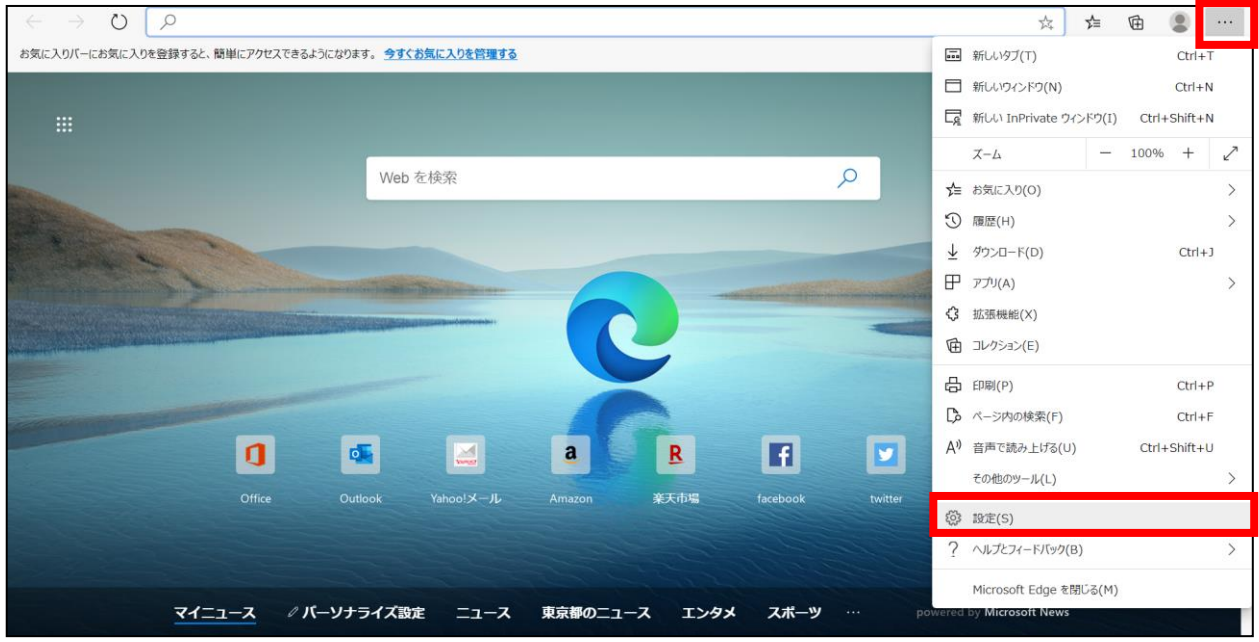

② 表示された画面より「サイトのアクセス許可」タブを選択します。

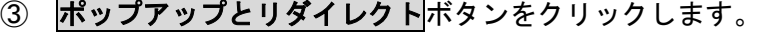

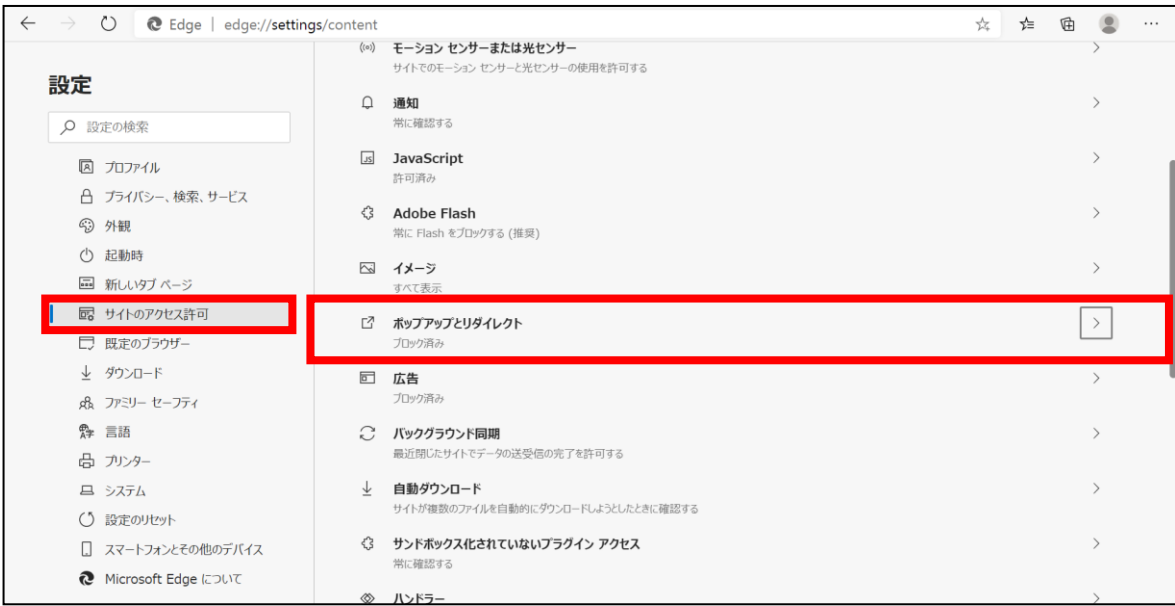

- ④ 上部のボタンをクリックし、「ブロック(推奨)」の状態にしておきます。
- ⑤ 許可の追加ボタンをクリックします。

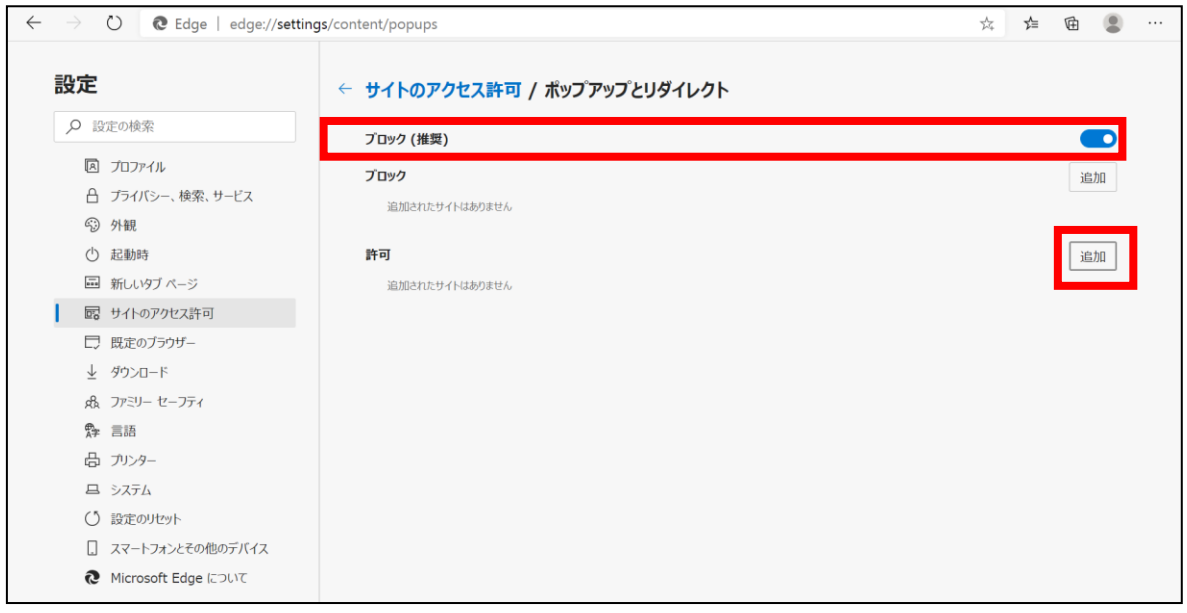

⑥ サイトの追加に「[\*.]shinsei.elg-front.jp」(または「https://www.shinsei.elg-front.jp」)を入力し ます。**追加**ボタンをクリックします。

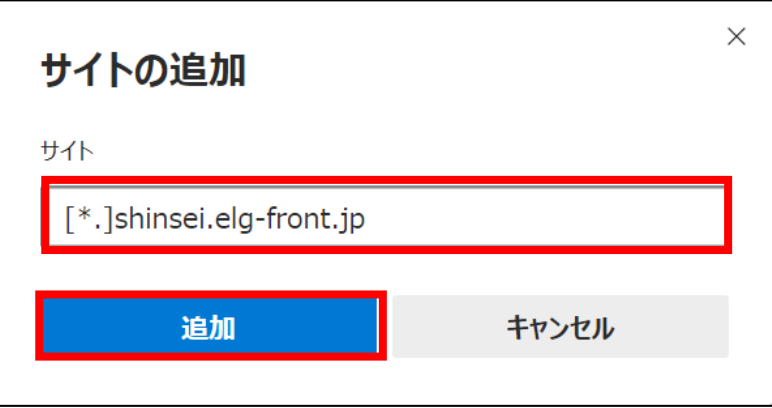

⑦ 上部に「「[\*.]shinsei.elg-front.jp」を追加しました」とメッセージが表示され、追加されているこ とを確認します。

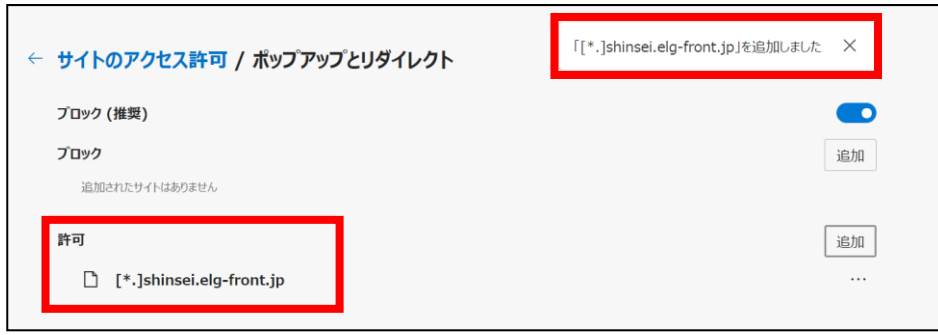

#### <span id="page-22-0"></span>第7章 Microsoft Edge IE モードをご使用の場合

#### <span id="page-22-1"></span>7-1**.** 信頼済みサイトの設定

電子申請を利用する端末のブラウザに、信頼済みサイトの設定が必要です。

① Windows のスタートメニュー横の検索パネルに「コントロールパネル」と入力します。

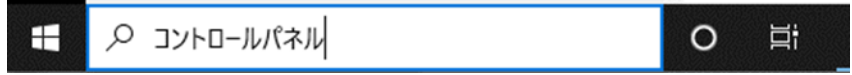

② 検索パネルの上部に「コントロールパネル」のアイコンが表示されるので、クリックします。

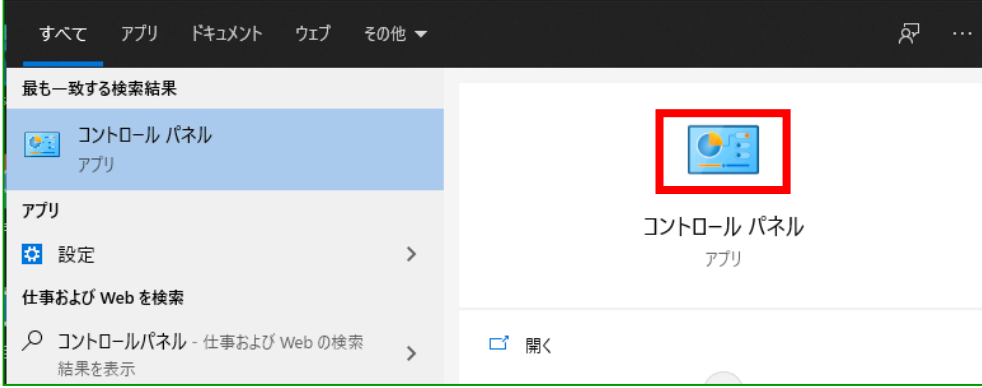

③ コントロールパネルのウィンドウ起動後、インターネットオプションをクリックします。 (表示方法が「カテゴリ」の場合、「インターネットオプション」が表示されません。 その場合は、表示方法を「大きいアイコン」または「小さいアイコン」に切り替える と表示されます。)

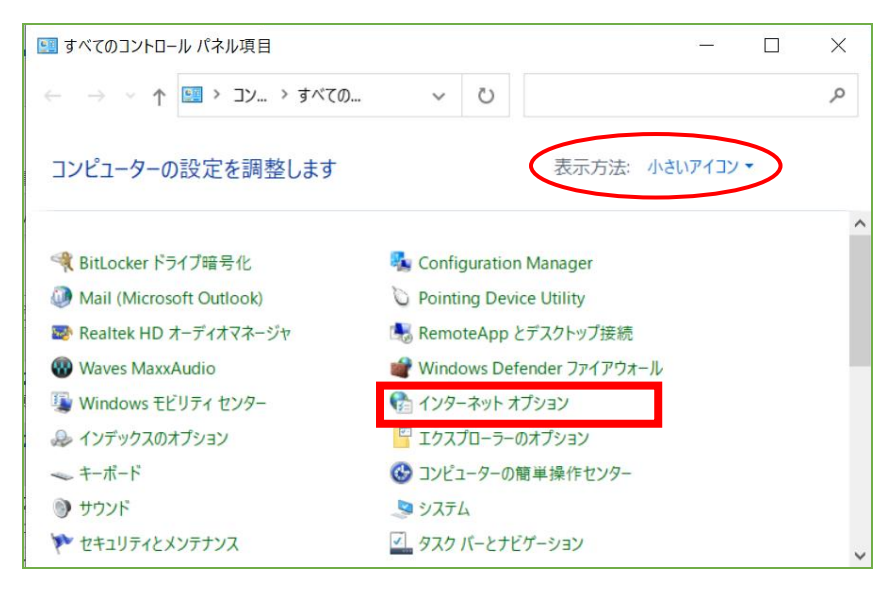

④ インターネットオプションのウィンドウ起動後、「セキュリティ」のタブをクリックします。

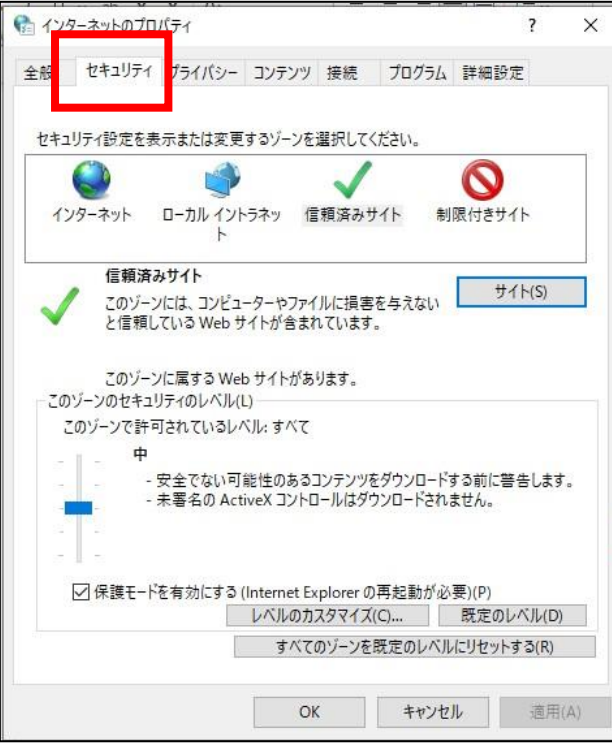

⑤ 「信頼済みサイト」を選択し、サイト(S)ボタンをクリックします。

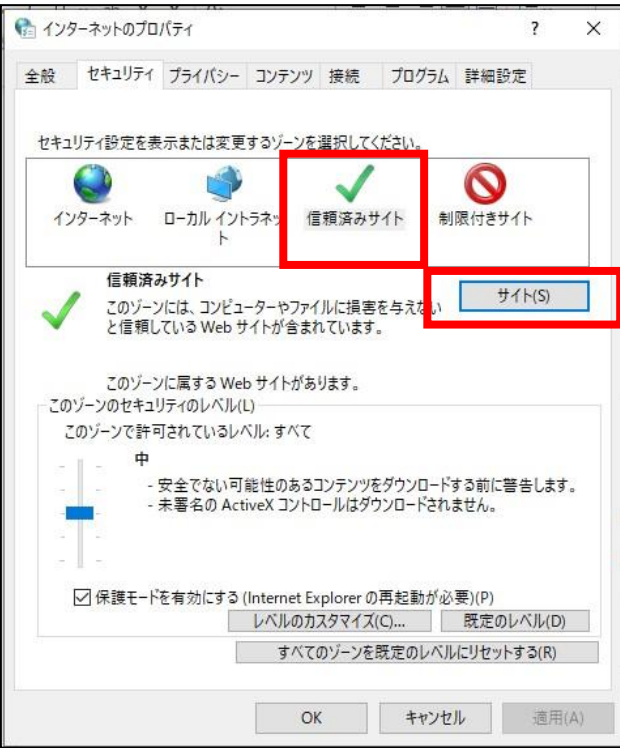

⑥ 「このゾーンのサイトにはすべてのサーバーの確認(https:)を必要とする(S)」のチェック を外します。

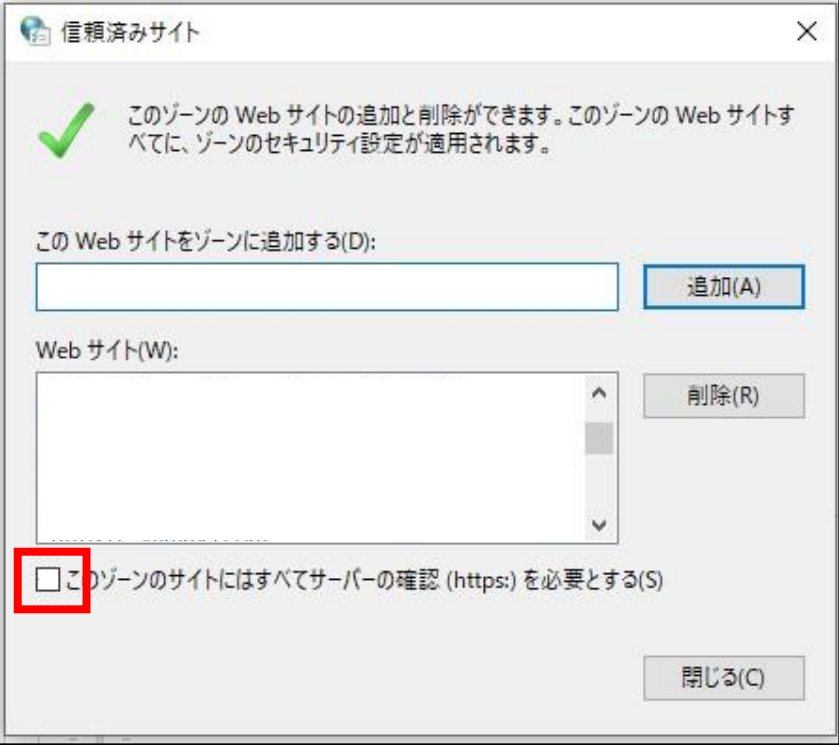

⑦ 「この Web サイトをゾーンに追加する(D)」のテキストボックスに URL 「\*.shinsei.elg-front.jp」を入力し、<mark>追加</mark>ボタンをクリックします。

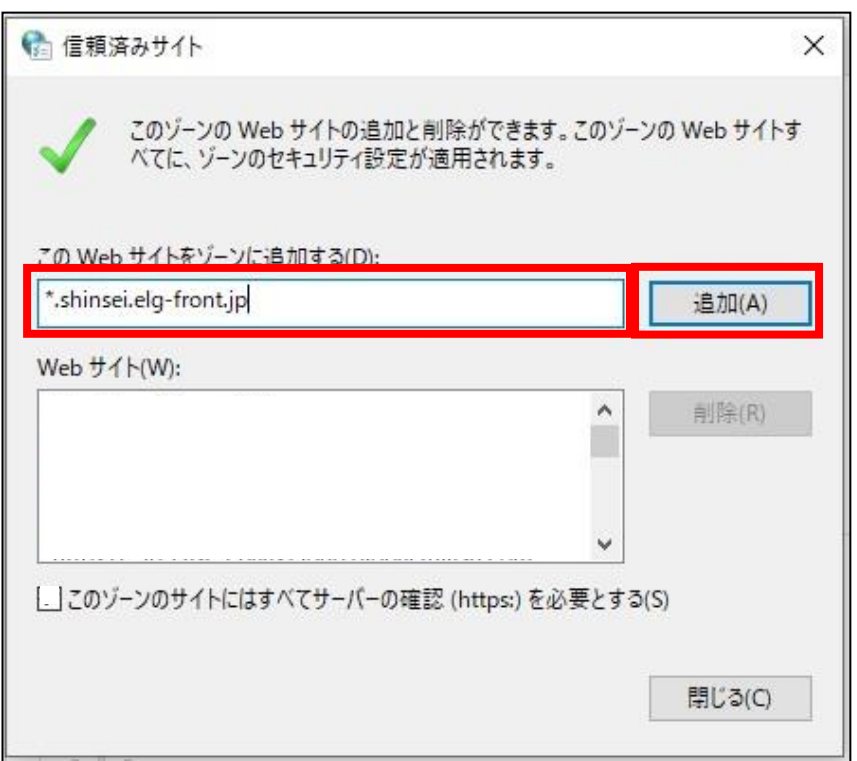

⑧ 入力した URL が「Web サイト(W)」配下に追加されたことを確認します。

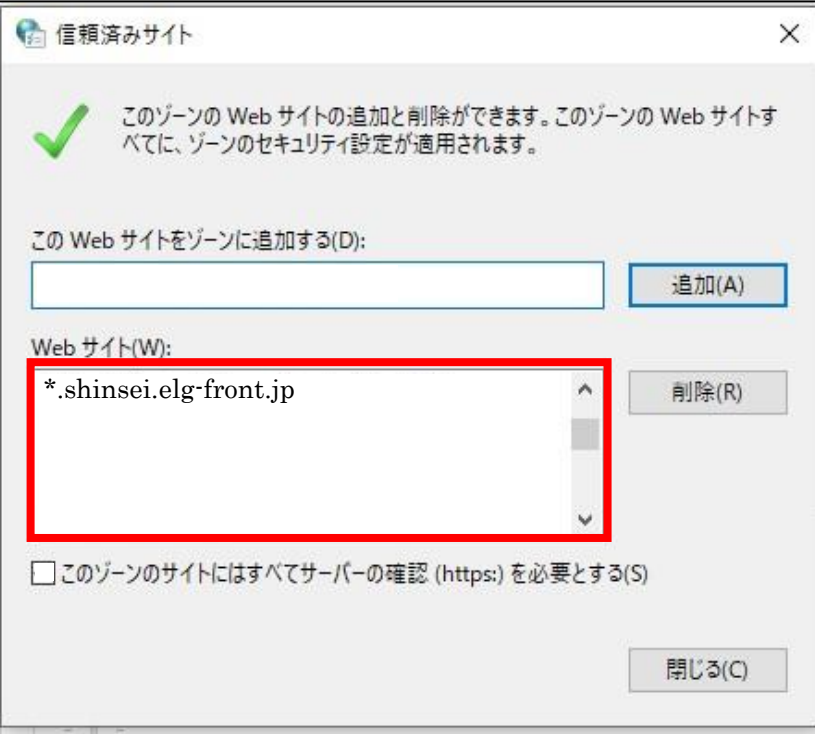

⑨ 閉じるボタンをクリックして、信頼済みサイトウィンドウを閉じます。

⑩ ブラウザ、OS の再起動を行います。

以上で信頼済みサイトの設定を終わります。

# <span id="page-26-0"></span>7-2**.** ポップアップブロックの設定

① Microsoft Edge を起動し、 … から「設定」をクリックします。

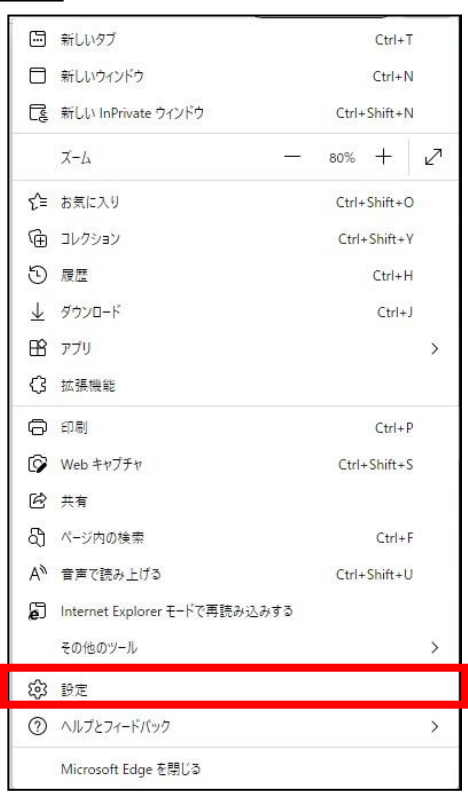

② 表示された画面より「Cookie とサイトのアクセス許可」タブを選択します。 3 ポップアップとリダイレクトボタンをクリックします。

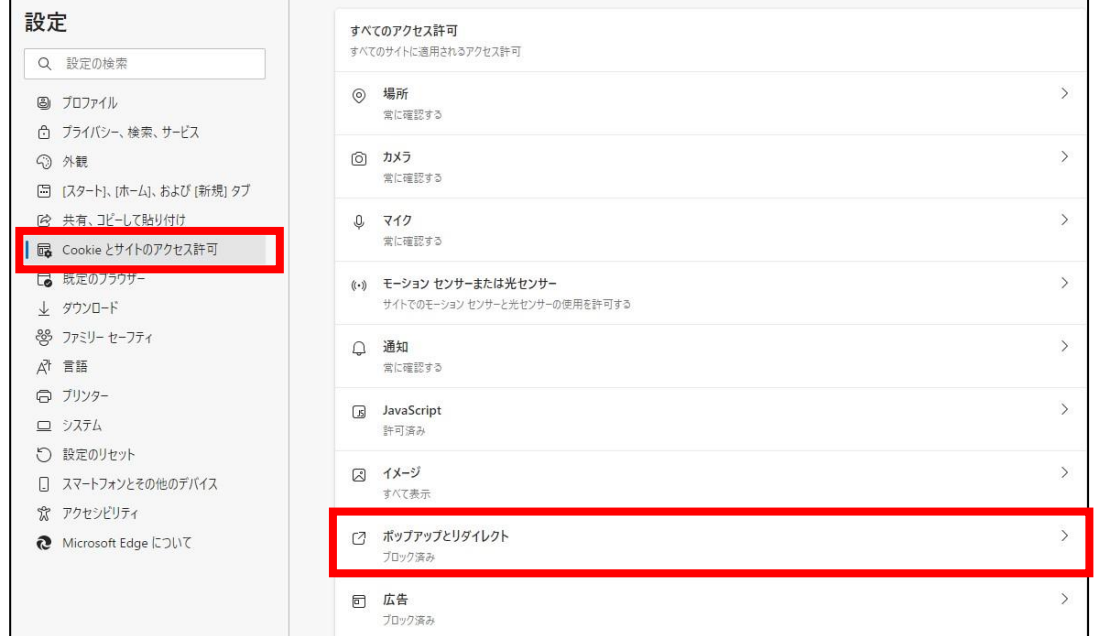

④ 上部のボタンをクリックし、「ブロック(推奨)」の状態にしておきます。 ⑤ 許可の追加ボタンをクリックします。

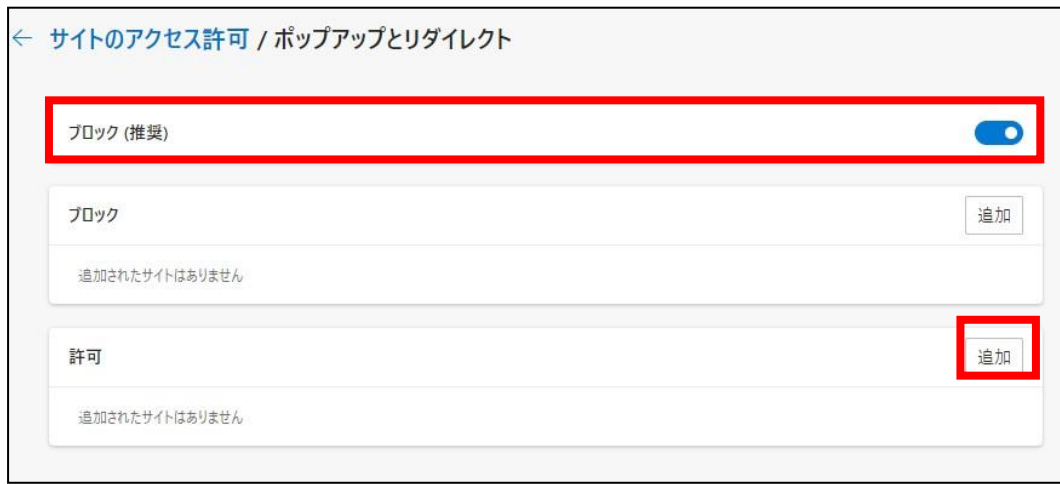

⑥ サイトの追加に「[\*.]shinsei.elg-front.jp」(または「https://www.shinsei.elg-front.jp」)を入力しま す。 **追加**ボタンをクリックします。

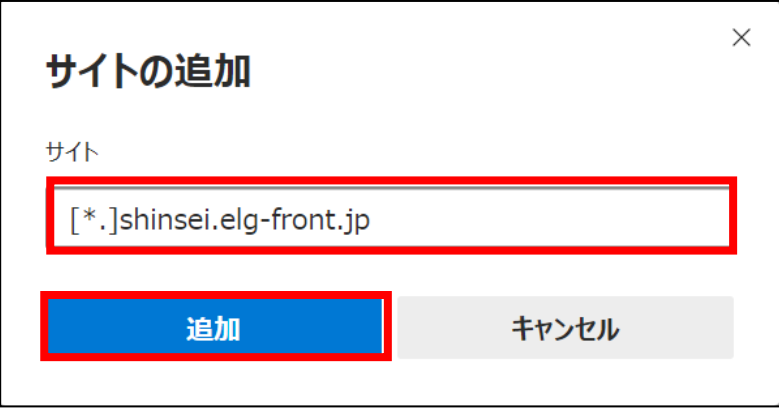

⑦ 上部に「「[\*.]shinsei.elg-front.jp」を追加しました」とメッセージが表示され、追加されていること を確認します。

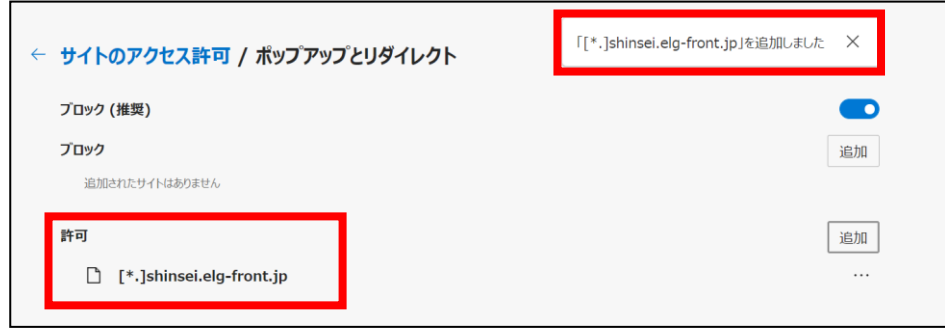

以上でポップアップブロックの設定を終わります。

#### <span id="page-28-0"></span>7-3**.** Microsoft Edge IE モードの設定

① Microsoft Edge を起動し、| ... | から「設定」をクリックします。

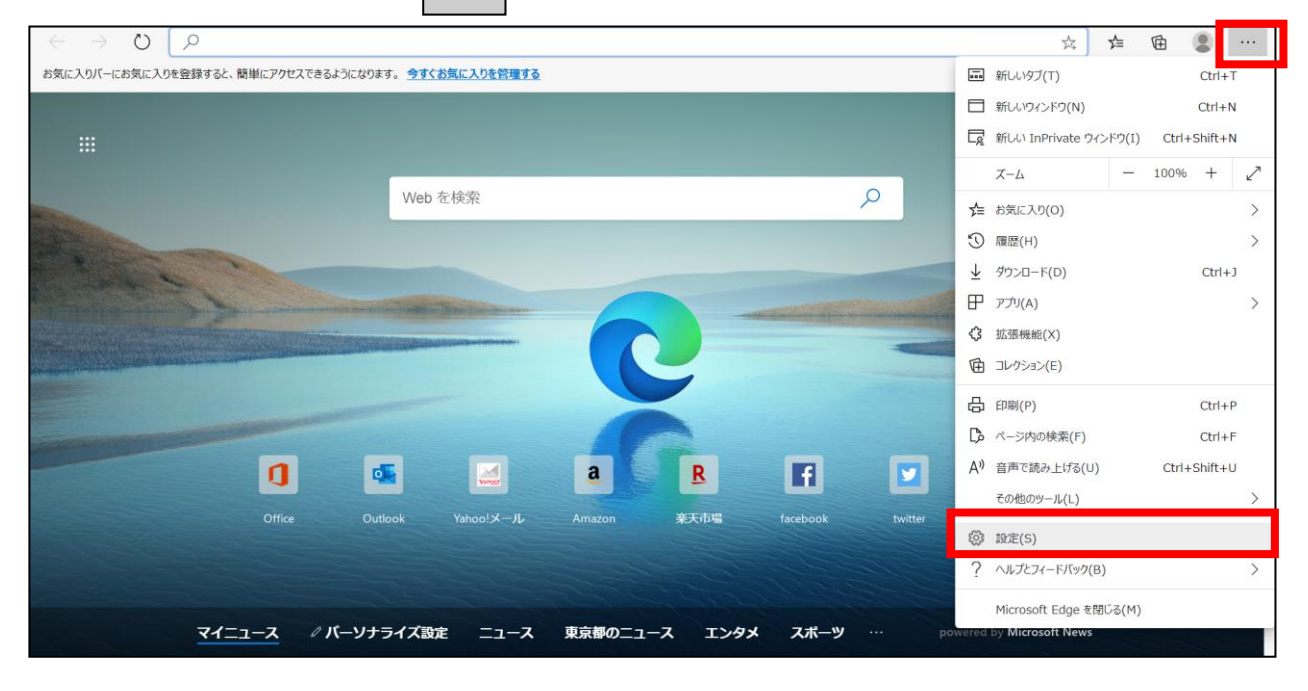

#### ② 設定画面の「既定のブラウザー」をクリックします。

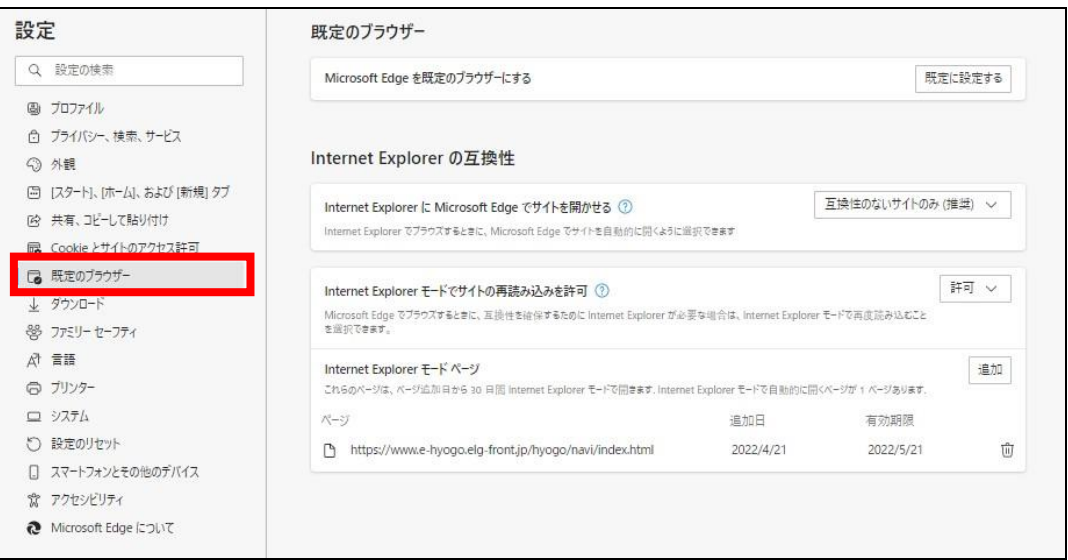

③ Internet Explorer の互換性配下の Internet Explorer モードサイトの再読み込みを許可で「許可」を 選択します。

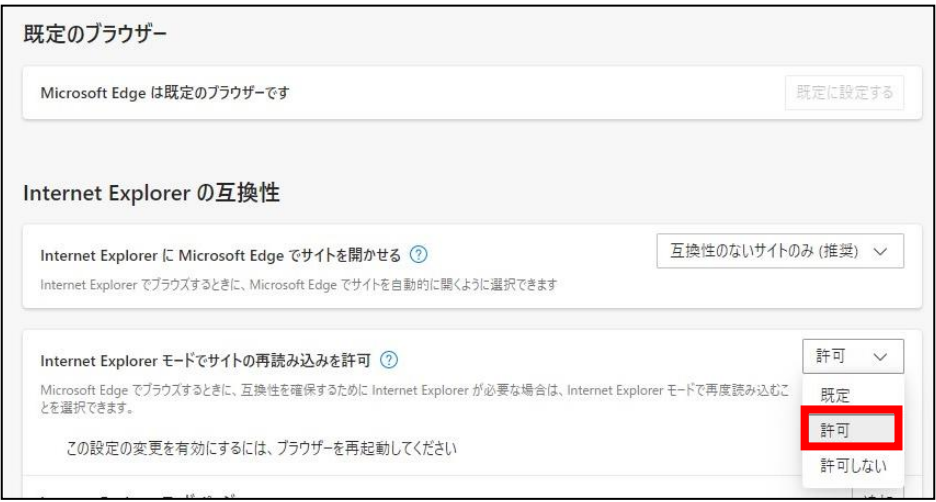

④ 許可が選択され、再起動ボタンが表示されます。 ⑤ 設定を反映させるため、再起動ボタンをクリックします。

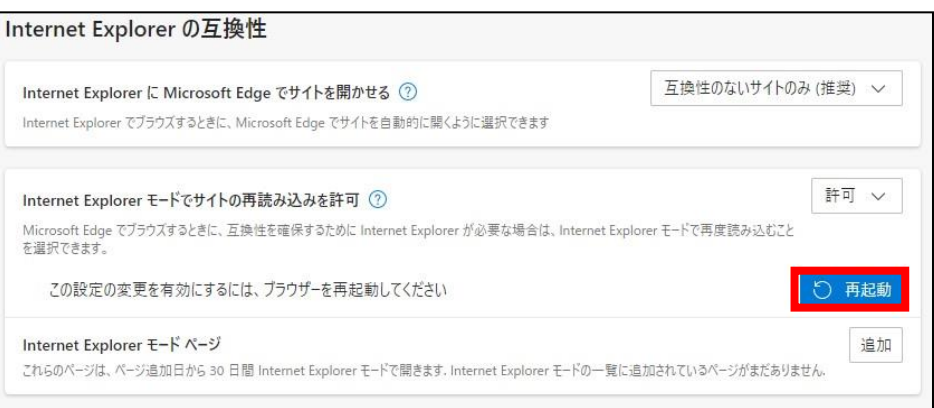

⑥ 自動で Microsoft Edge 設定画面が起動します。

Internet Explorer の互換性配下の Internet Explorer モードサイトの再読み込みを許可で「許可」 が選択されていることを確認します。

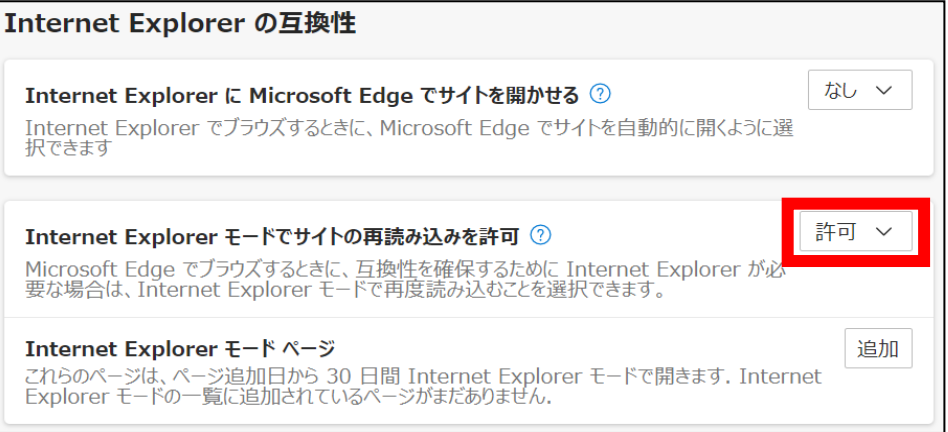

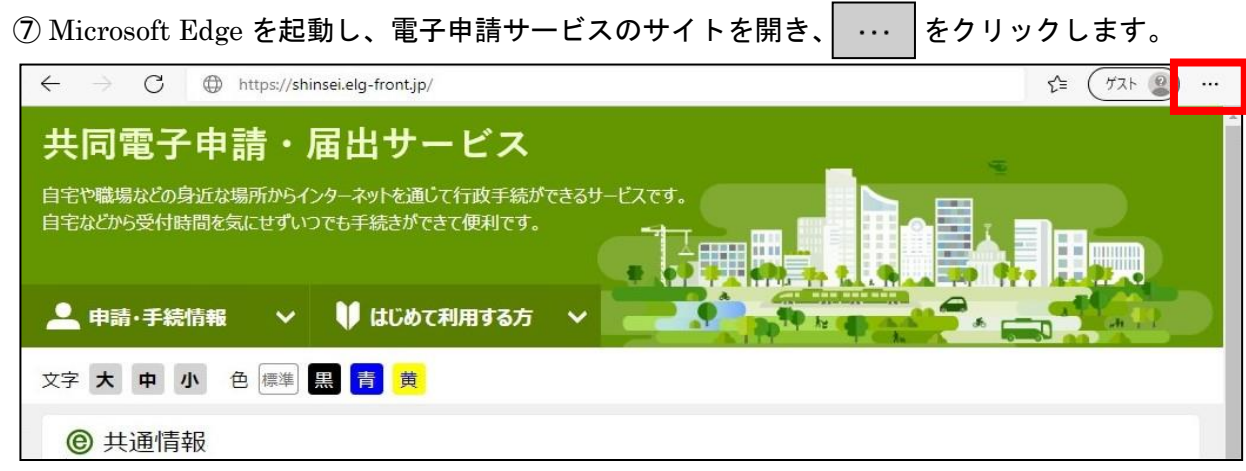

⑧ 設定メニューの「Internet Explorer モードで再読み込みする」をクリックします。

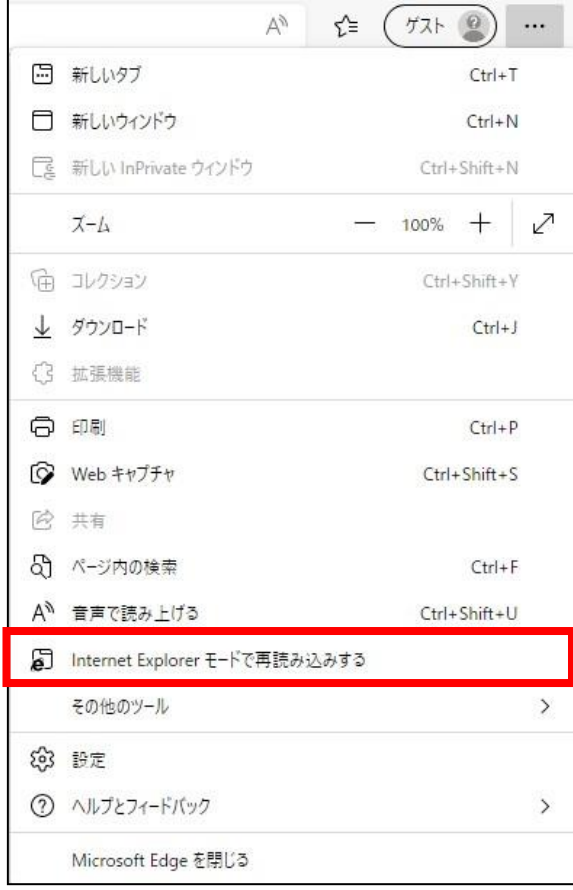

⑨ ウィンドウが表示されます。「次回、このページを Internet Explore モードで開く」を選択し、完了 をクリックします。

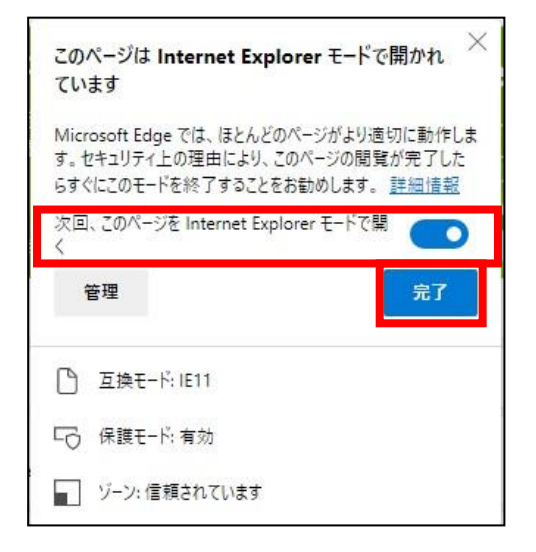

⑩ アドレスバーに IE マークが表示され、IE モードで表示されていることが確認できます。

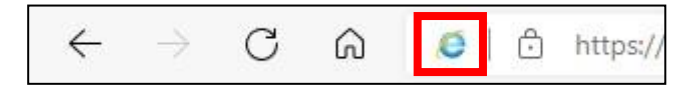

以上で Microsoft Edge IE モードの設定を終わります。